# Banner Tips and Tricks

# *Data Entry Shortcut*

- **Dates**
	- In most date fields, entering a single character followed by ENTER key, will display today's date. Entering T for TODAY is an easy way to remember.
	- If you enter a two-digit number in the date field followed by ENTER key, Banner assumes the current month and year. For example if the month is January and the year is 2012, entering 13 in the date field will bring up 13-Jan-2012. Single-digit dates contain a lead zero.
	- If you enter a four-digit number in the date field followed by ENTER key, Banner assumes the current year. For example if the current month is January and the year is 2010, the shortcut for February 20, 2012 would be 0220. Single‐digit months contain a lead zero.

### • **Speed redundant data entry with insert a record and duplicate last record.**

Use this technique when entering similar data on consecutive record lines. Instead of typing a complete line of data again, you can insert and duplicate a record and adjust new line data with new data.

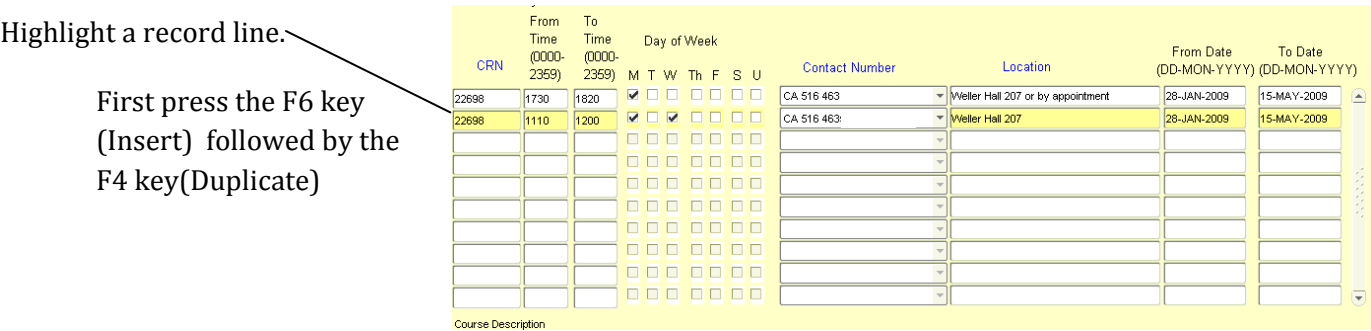

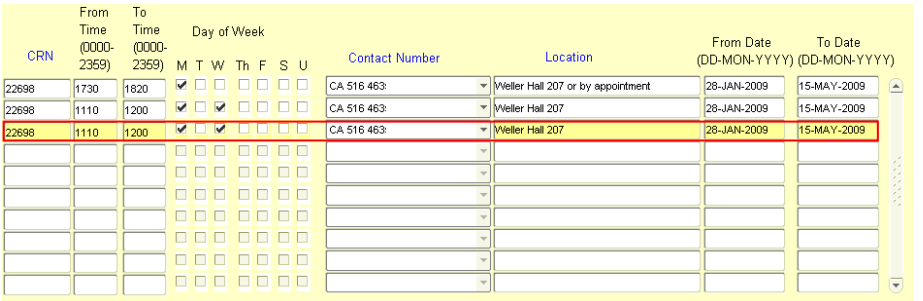

This will copy the first record line and insert it in the row below, ready for you to edit.

## *General Shortcuts*

- **Two ways to find and launch one of the last 10 objects used in a session.**
	- 1) Place your cursor in the GO TO box. Press the UP or DOWN keys to display the last 10 objects Gα accessed during a Banner session. Hit the ENTER key when the form you wish appears in the GOTO box.

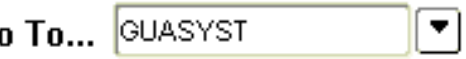

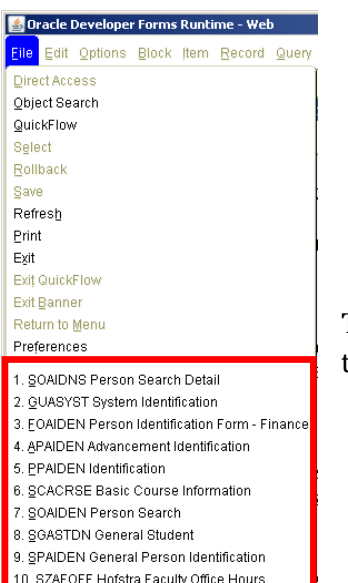

2) Click the File drop-down menu.

The last 10 objects accessed during a Banner session are listed at the bottom. Click the listed object to launch.

#### • **Launch a new object while in an unrelated object.**

Hit the F5 key or select DIRECT ACCESS under the File Menu tobring up a GO BOX at the top of a currently accessed form or object

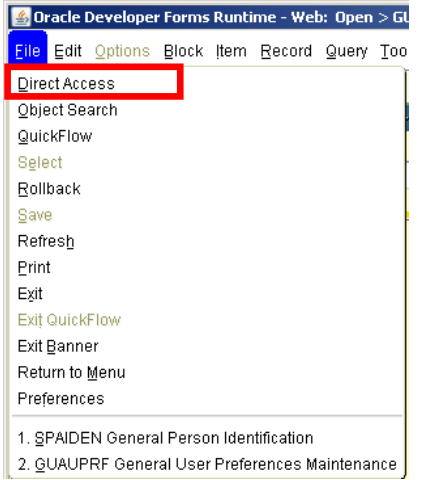

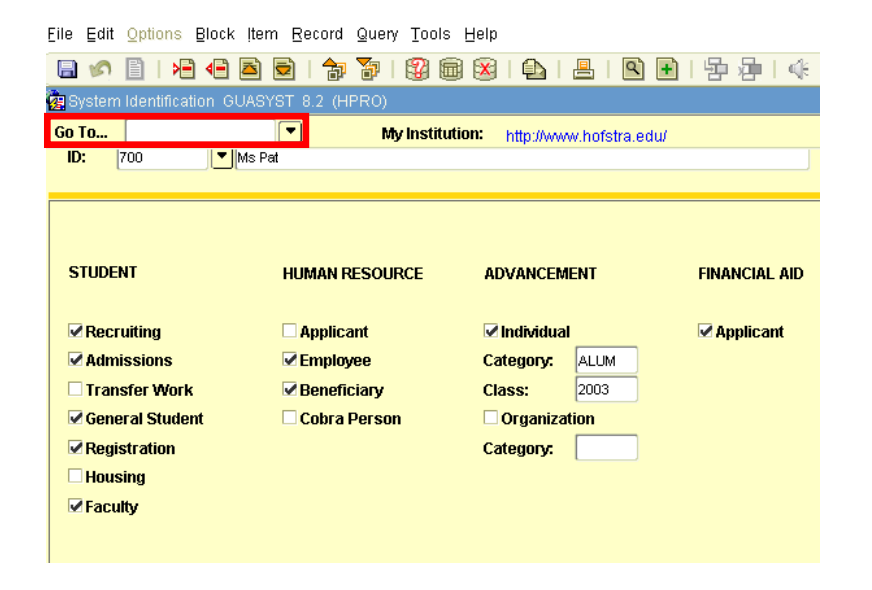

# *Customizations*

#### • **Create a MY BANNER Menu**

Save time by creating a "My Banner" menu with a list of your commonly used objects.

Click here for HOW TO guide.

#### • **Eliminate prompt before exiting Banner**

- Open the form GUAUPRF
- Uncheck the Prompt box in the Alert Options
- Click the SAVE icon or hit the F10 key.
- Check the Auto Hint line for confirmation.
- The prompt will no longer appear when you exit Banner.

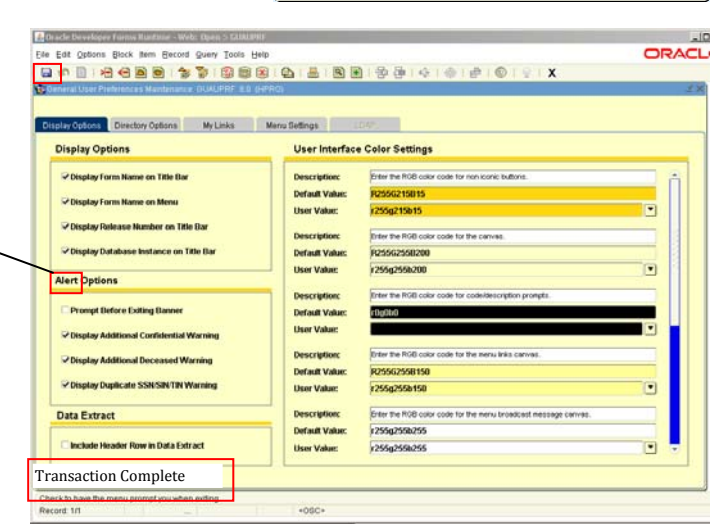

 $\bigwedge$ 

Are you sure you want to exit this Banner session?

( Yes | <u>N</u>o )

#### • **Adding Links to your Banner Main Menu**

You can add links on your Banner Main Menu to web locations that will open in another window.

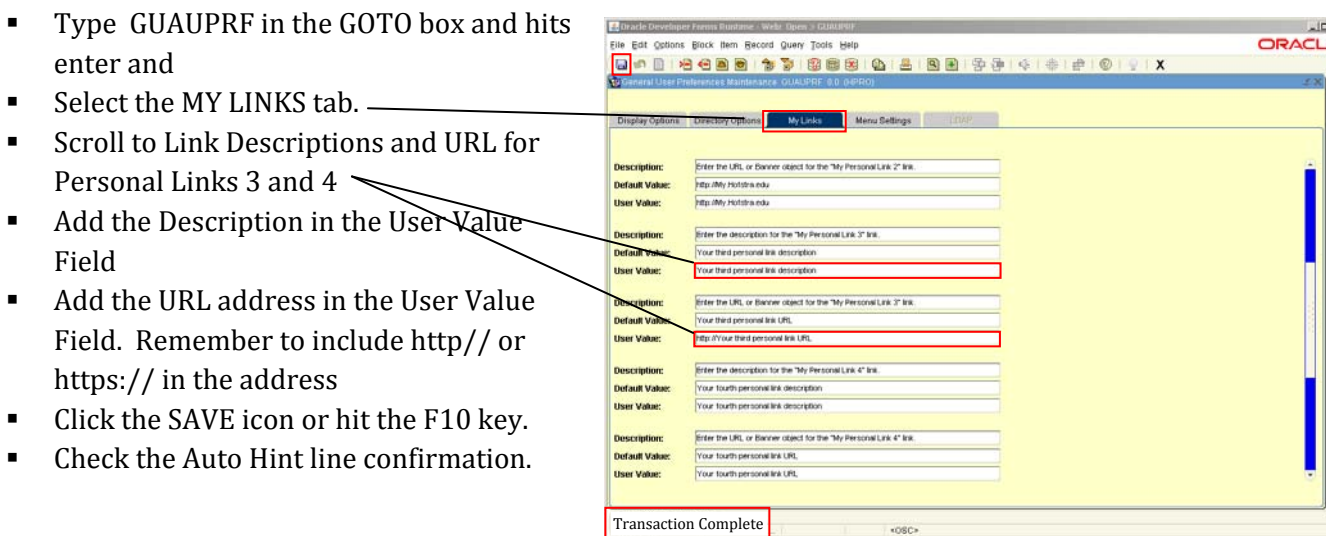

#### • **Customize Color of Banner Elements**

Users can customize colors for up to 9 elements such as background canvas, icon buttons and scroll bars. This feature is especially useful for Banner users who perform testing in multiple instances. (UPGR/SAND) Changing a canvas color can serve as a visual cue that work is being performed in a particular instance.

**Display Options** 

Display Form Name on Menu

tract.

 $\overline{\phantom{a}}$ 

 $\overline{\phantom{a}}$ 

 $\blacksquare$ 

.<br>Postin - Weli Op

- **Type GUAUPRF in the GOTO and ENTER.**
- Find the data element you wish to change under the User Inter‐face Color column.
- Click the arrow down menu in the User Value field.

...................................

Desc

Defau

User

Desc

**Defax** 

User

Desc

Defan

Desc

Defa User

User The

Default Value:

**User Value:** 

Use <sub>Ed</sub>enman

atches | resp | scap |

**O** 

ά

de Text Sample Text

rol bar.<br><mark>I-</mark> Draste Developer For

OK Cancel Reset

 $\blacksquare$  $\blacksquare$  $\blacksquare$  $\blacksquare$ 

Display Addit

Data Extract

**Alert Options** 

**Display Options** 

Display Form Name on Title Bar

Display Release Number on Title Ba

Consplay Database Instance on Title Ba

Display Form Name on Menu

Prompt Before Exiting Ban

N<sub>Display</sub> Duplicate SSNSINTIN War

Include Header Row in Data Extract

Ed Oracle Developer Forms Runtime - Web: Open > GUI

File Edit Options Block Bern Record Query Tools Help

tions Directory Options My Links Menu Settings

#### District Developer Forms Distinct W  $10<sup>1</sup>$ ORACL Eile Edit Options Block item Becord Query Tools Help hs Directory Options My Links Menu Settings User Interface Color Settings **Enter the RGB color** Display Form Name on Title Bar **Description: Default Value Tuttolog User Value:** \*\* Bar **Description** Enter the RGB co **ORA(Title Bar Default Value** R25562558150  $\blacksquare$ <br>User Value: 125592550150 Enter the RGB color code for the menu broadcast Description **Default Value** r255g255b255  $\overline{\Xi}$ **User Value:** 1255g255b255 Enter the RGB color code for the record highlighting **Description:** Default Valu **User Value:** 1255q255b150  $\boxed{\phantom{1}}$ **Description:**

Select color and click OK.

 $-10 \times$ 

**ORACLE** 

**Default Value:** 

**User Value:** 

User Interface Color Settings

ter the ROB color of de for r

R2550215R15

-255n245h45

r 102u255b25

**Free tra ROB cobe code for code!** 

**Description:** 

**Default Value** 

**User Value:** 

**Description** 

**Default** Va

**User Value:** 

**Description** 

**Default Value** 

.<br>Ele Est Ostons Block item Becaud Query Tools Help<br>Green Est Ostons Block item Becaud Query Tools Help<br>- Query Block item Decaud Query Tools Help Directory Options My Links Menu Settings The color in the User Value field will **Display Options** change. Display Form Name on Title Bar -<br>- Display Form Name on Menu lay Refease Number on Title Ba Click the SAVE icon or hit the F10 day Database Instance on Title Ra key. **Alert Options** Prompt Before Exiting Banner Changes will appear immediately.

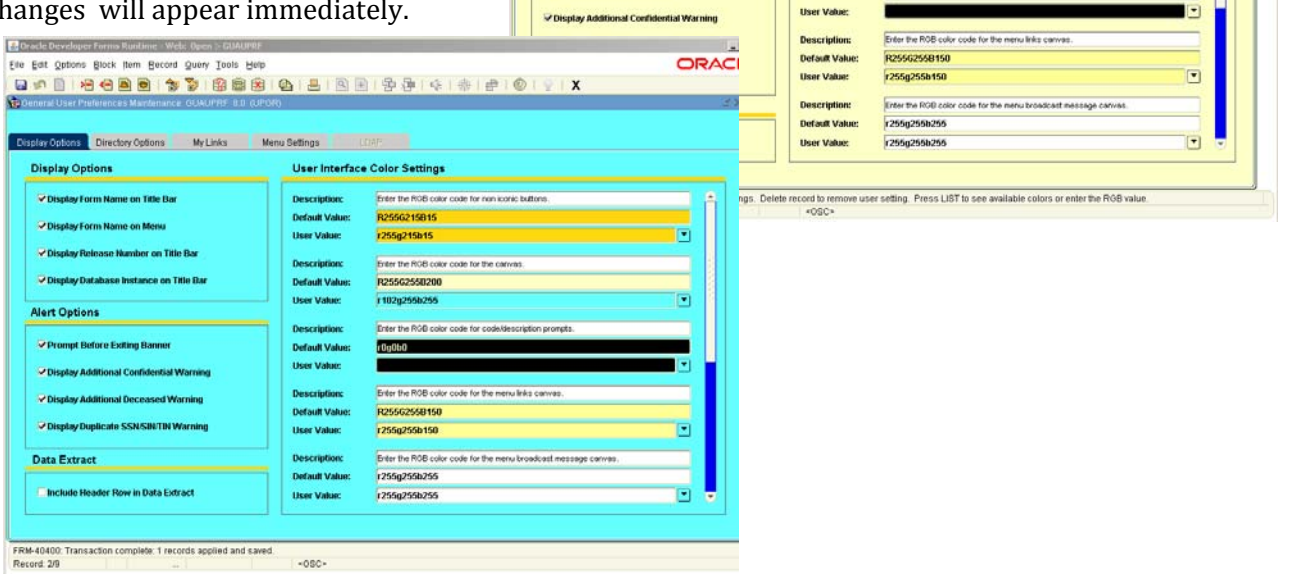